## **Clean\_Address User Guide**

## **Introduction:**

This user guide provides step-by-step instructions for verifying and validating addresses in the PROD environment. Address verification is crucial for ensuring accurate data in Banner. This guide will walk you through the process with clear instructions and accompanying screenshots for reference.

## **Figure 1: SPAIDEN without Clean\_Address Integration Page**

**Fig.1** Below the image depicts Banner before the integration of Clean\_Address is added to the Address tab in SPAIDEN.

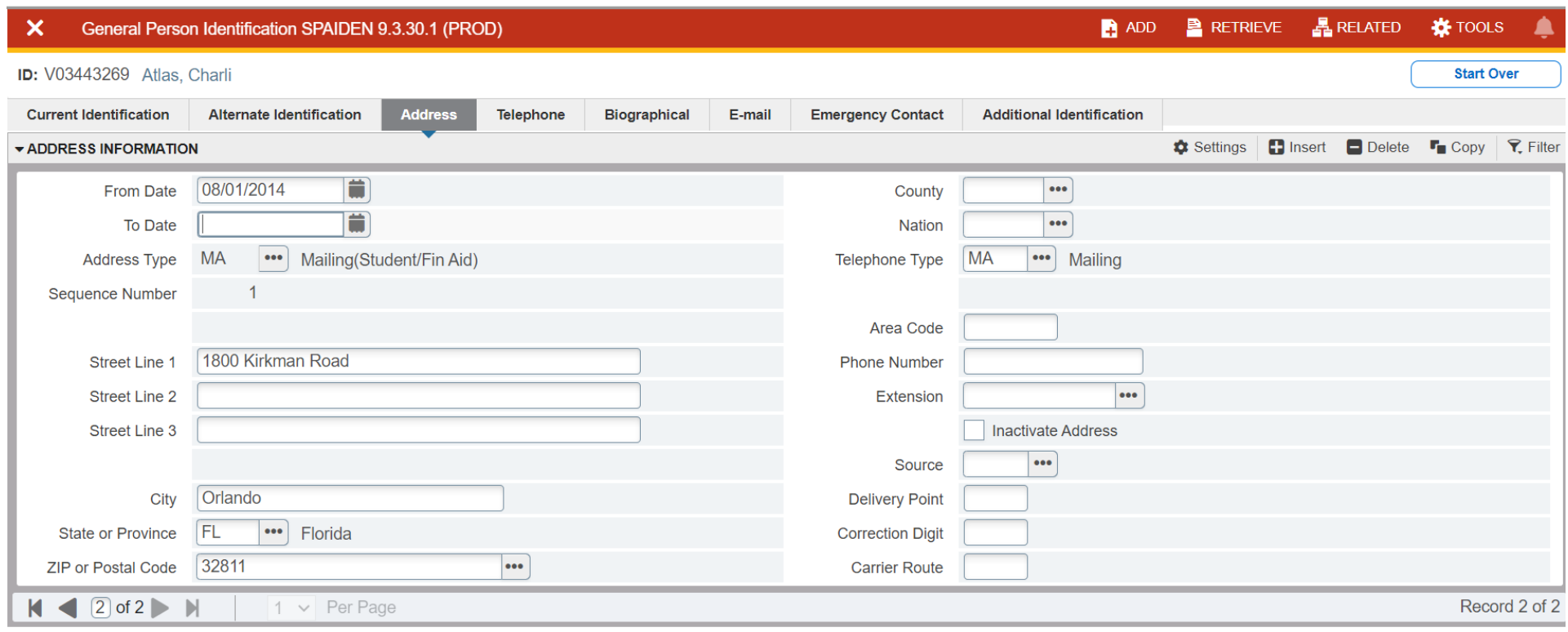

## **Figure 2: SPAIDEN with Clean\_Address Integration Page**

- **Fig.2** The image displays a snapshot of Banner following the integration of Clean\_Address on the Address tab in SPAIDEN. It presents a familiar interface with recognizable screens and fields, with the addition of two new checkboxes that have been added: "*Skip Verify Address*" and "*Address Verified* " highlighted in the red boxed shown below:
	- − **Skip Verify Address:** checkbox allows users to bypass the verification process for specific addresses if needed. This feature offers flexibility in rare cases where verification may not be necessary or applicable.
	- − **Address Verified:** checkbox indicates whether the entered address has undergone verification. In the example displayed in the image, this checkbox remains unchecked, indicating that the address shown has not yet undergone verification.

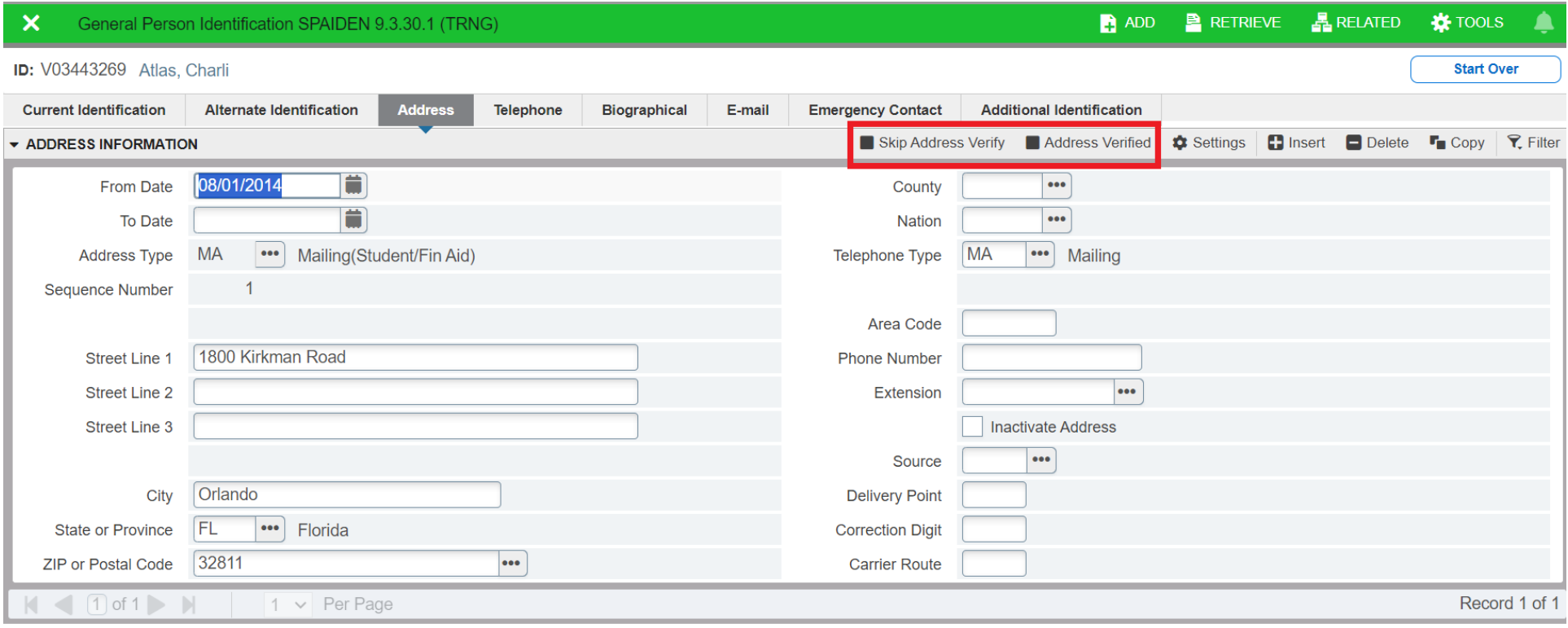

#### **Figure 3: SPAIDEN with Clean\_Address Verification**

- **Fig.3** The image presents a snapshot of Banner with an address that has undergone successful verification. Several enhancements and additions to the address details are visible, indicating the completion of the verification process.
	- − **Address Verification Status:** The "*Address Verified*" checkbox is checked, confirming that the address has been successfully verified.
	- − **Street Line Correction:** In the street address field, the correction "S" has been added for "South" to ensure accuracy in address representation.
	- − **Zip Code Enhancement:** The zip code field now includes the +4 zip code extension, providing additional specificity and precision in address identification.
	- − **County Code Update:** The county field reflects the new county code that is now attached to the zip code. This update ensures alignment with the latest USPS standards.
	- − **USPS Data Addition:** Additional USPS data, including Delivery Point, Correction Digit, and Carrier Route, has been incorporated into the address details. These additions further enhance address validation and accuracy.

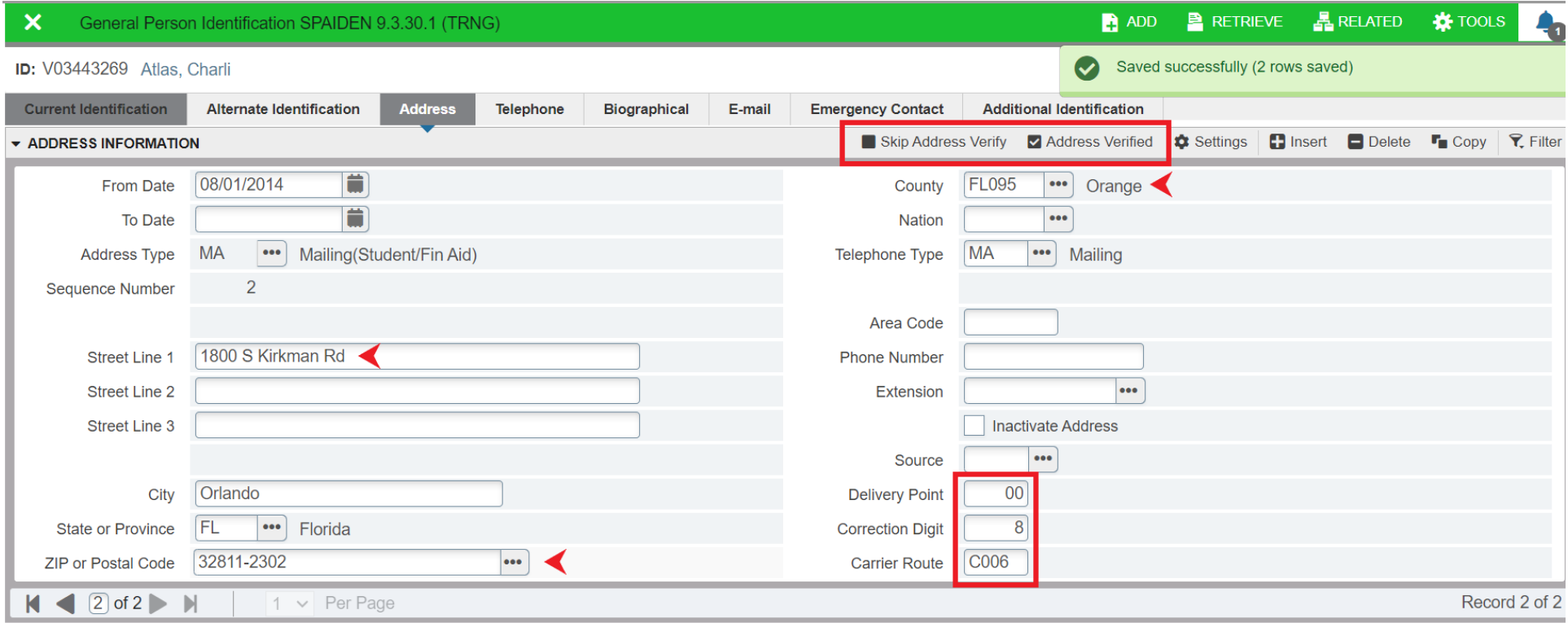

## **Figure 4: Atlas/SSB with Clean\_Address Verification**

Fig.4.1 The image presents an error message received when a user enters an invalid address in Atlas. Clean\_Address provides suggestions on how to correct it the inputted address.

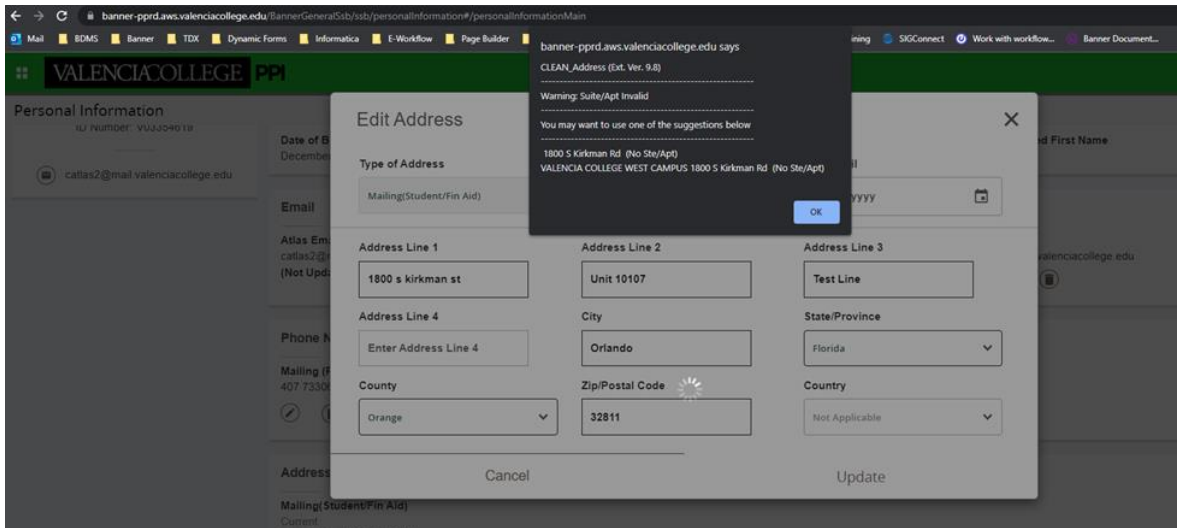

**Fig.4.2** The image presents a snapshot of Atlas/SSB with an address that has undergone successful verification. Several enhancements and additions to the address details are visible, indicating the completion of the verification process.

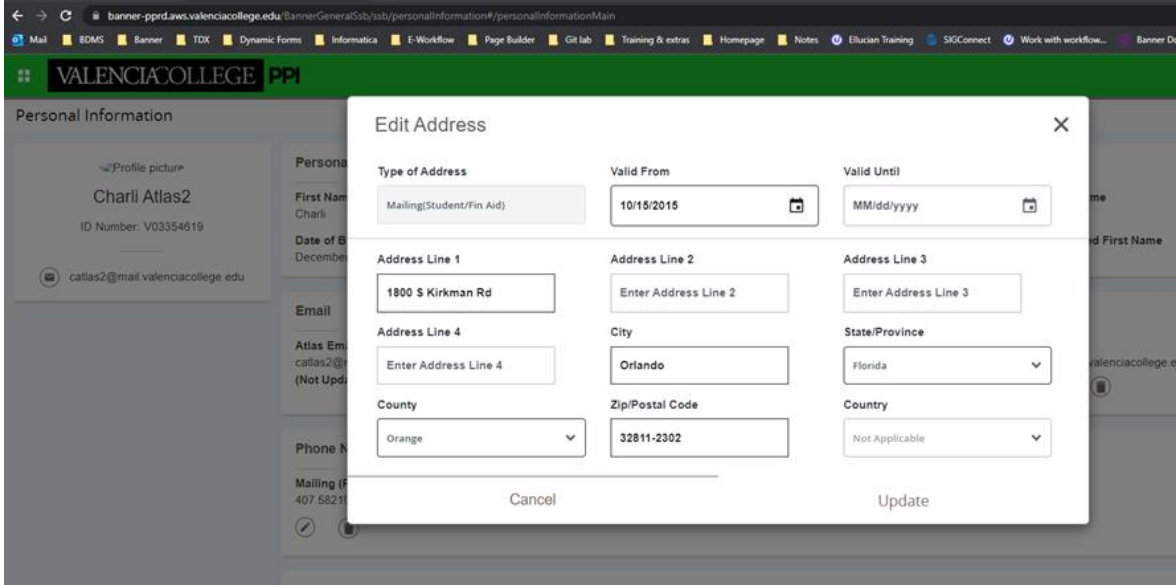

## **Manual Entry Alert Examples**

#### **Figure 5: Address Out of Range**

- **Fig.5** The image depicts the occurrence of an error message during manual address entry when a user inputs an address that cannot be precisely identified or falls outside the acceptable range. The error message serves to guide users towards address verification when encountering errors or discrepancies during manual entry, promoting data integrity and usability within the application.
	- − **Error Message Display:** A prominent error message is displayed on the screen, alerting the user to the issue encountered during address entry.
	- − **Out-of-Range Address:** The error message indicates that the entered address is out of range or cannot be precisely identified within the system's database.
	- − **Suggested Corrections:** Within the error message, possible suggestions for correcting the address are provided to assist the user in resolving the issue. These suggestions may include adjusting the street name, city, state abbreviation, or zip code to align with valid address ranges.
	- − **Encouragement for Verification:** The error message serves as a prompt to encourage users to proceed with address verification to ensure accuracy and completeness in the entered address details**.**

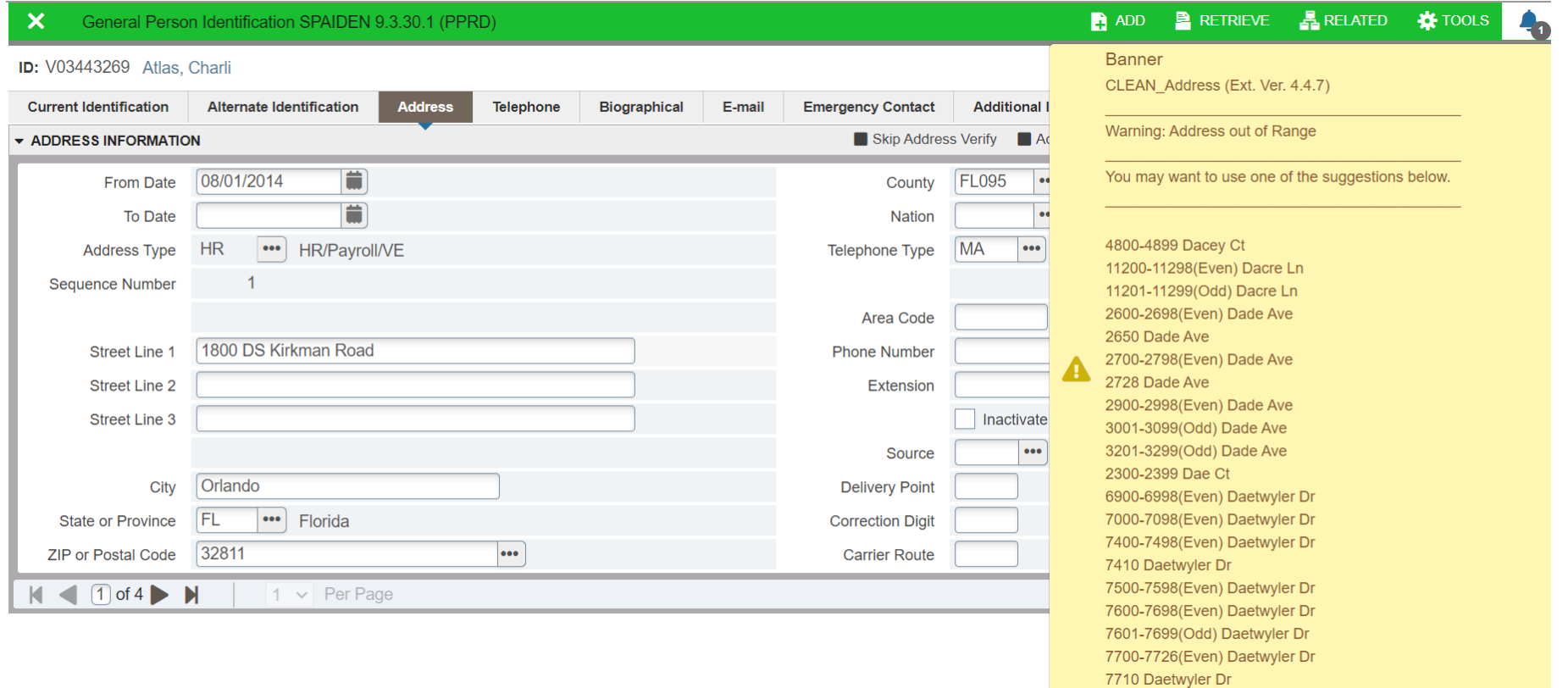

## **Figure 6: Incomplete Address Entry - City Missing**

Fig.6 The first image displays a screenshot of the address entry interface with an incomplete address. The system prevents the user from saving the address because the required field for "City" has not been entered. Without the complete address information, the verification process cannot be initiated. A message prompt appears on the screen, indicating that the address cannot be saved until the city is provided. This is already happening in Banner before integration.

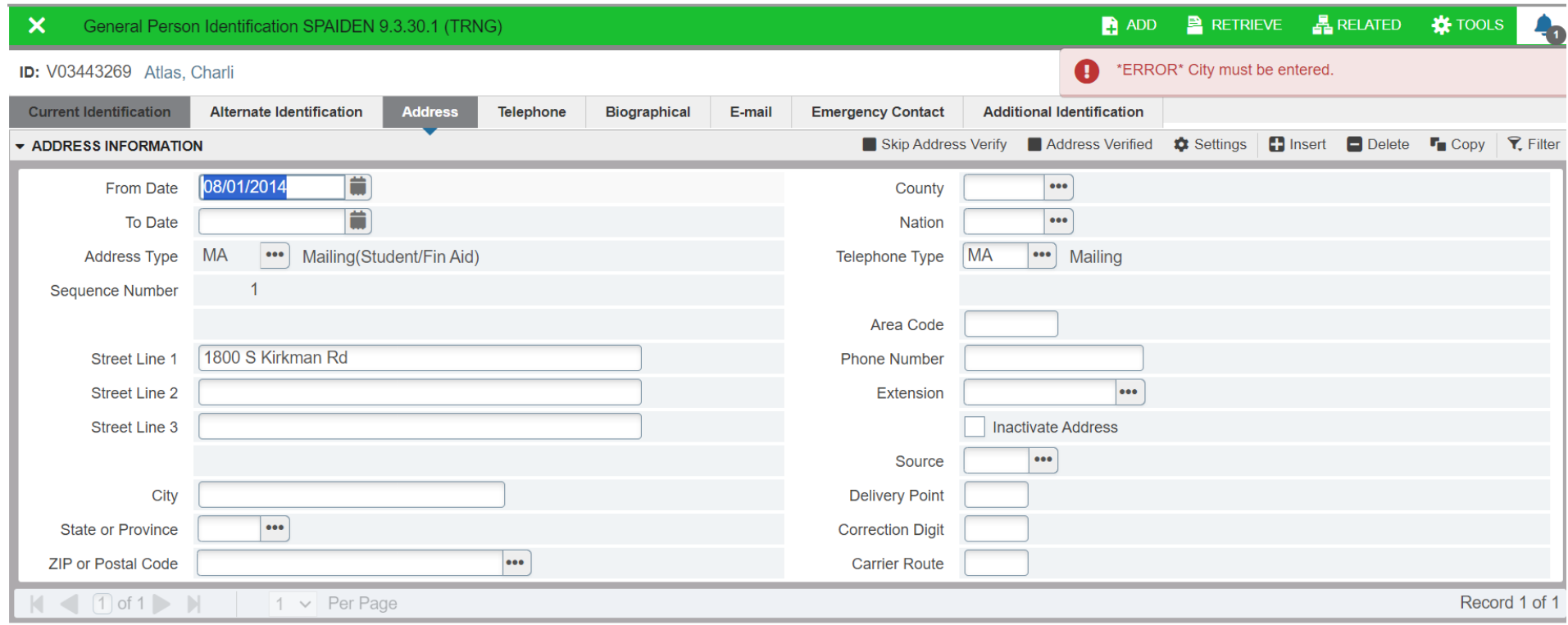

## **Figure 7: Incomplete Address Entry - Zip Missing**

**Fig.7** The second image presents an updated screenshot where the user has entered the city and state information into the respective fields. However, the system requires additional information to initiate the verification process. A message prompt appears on the screen, indicating that the zip code must also be included to proceed with the verification. This is already happening in Banner before integration.

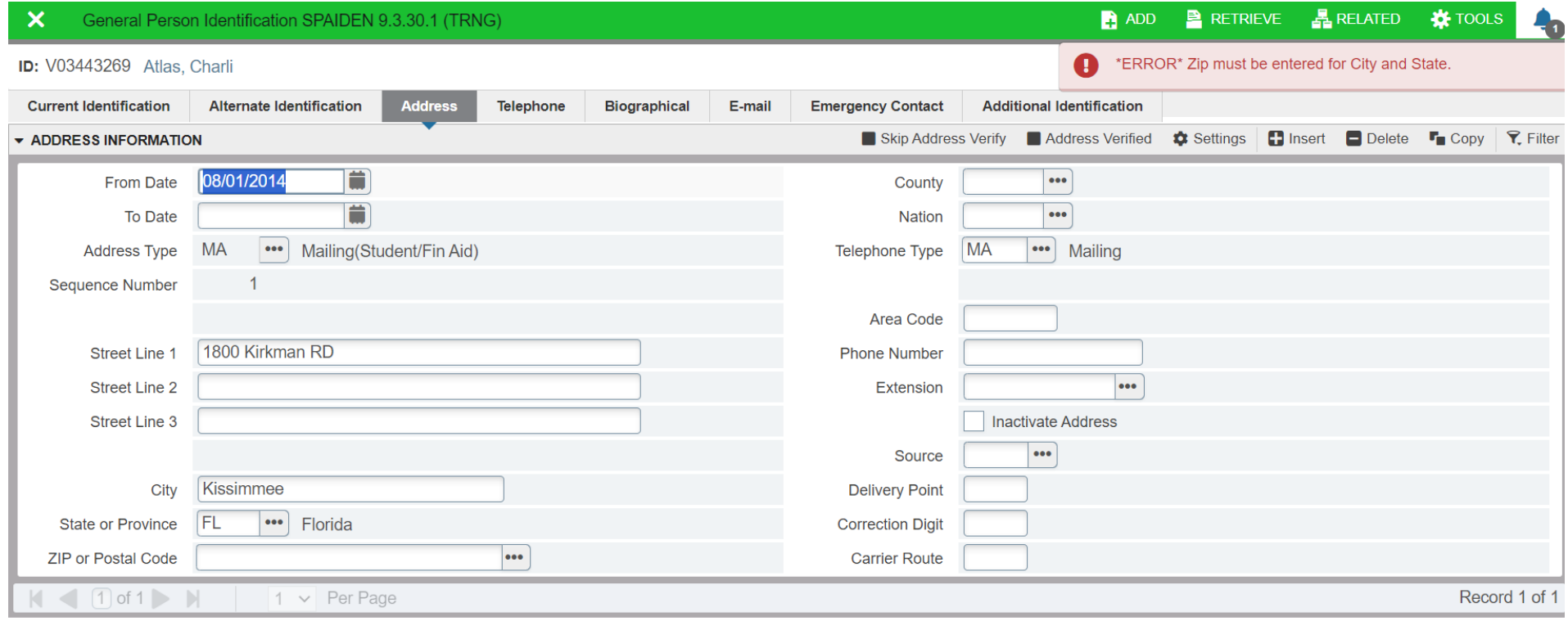

## **Verification Look-Up Scenarios**

## **About the Look-Up site**

Since Clean\_Address is in partnership with USPS, the address verification process relies on the USPS database. Users may find it necessary to conduct additional research during batch processing or manual entry. This is particularly relevant in scenarios where address verification may need to be skipped, such as for addresses in new subdivisions not yet updated in the database. Additionally, there are instances where the verification process may omit certain address details deemed unnecessary, as the system already possesses that information. In these rare cases requiring user intervention, the lookup site serves as a resource for further research, enabling users to decide whether to proceed with verification or skip it. The following scenarios exemplify various issues and outcomes encountered during the address verification process.

## **Scenario 1: Verification Removed Personal Mailbox Number**

Below displays an excerpt from the output ran by Clean Address's batch process for address verification. The original address has been marked as inactive, with a new address generated as a result. The outcome of the new address appears to be unexpected and removed PMB 501 from street line 2 and did not append to street line 1. In this exercise we will look over the steps and tools available to review how to address unexpected outcomes.

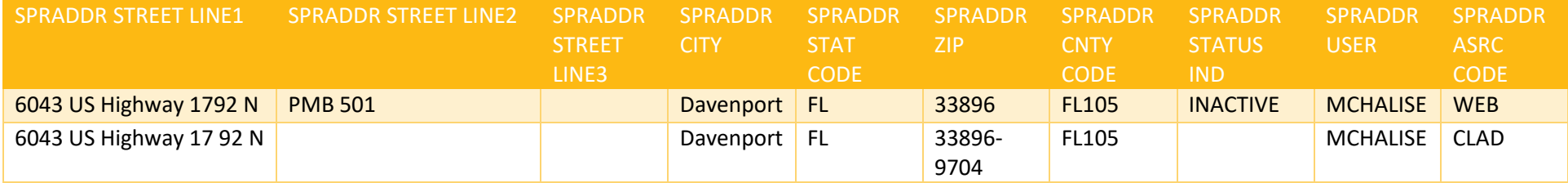

The provided output showcases a scenario where address verification has modified the address in a manner **unexpected by the user**. Specifically, the address originally included a Personal Mailbox Number (PMB), but after verification, the PMB has been removed.

- **Original Address:**The address initially entered by the user includes a Personal Mailbox Number (PMB) associated with the address.
- **Verified Address:** Following address verification, the PMB has been removed from the address details. The original address was made INACTIVE and the "*Verified Address"* was inserted as new record.

In response to unexpected modifications during address verification, users are advised to visit a designated look-up site to access additional details regarding the address. This step is recommended to obtain comprehensive information about the address, including any details not explicitly listed in the address itself, such as the PMB number. The next image shows the look up of the above address:

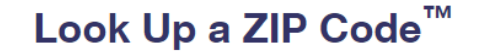

**FAQs>** 

## ZIP Code™ by Address

You entered: 6043 US HIGHWAY 17 92 N PMB 501 Original Address **DAVENPORT FL Entered by USER** 33896

If more than one address matches the information provided, try narrowing your search by entering a street address and, if applicable, a unit number. Edit and search again.

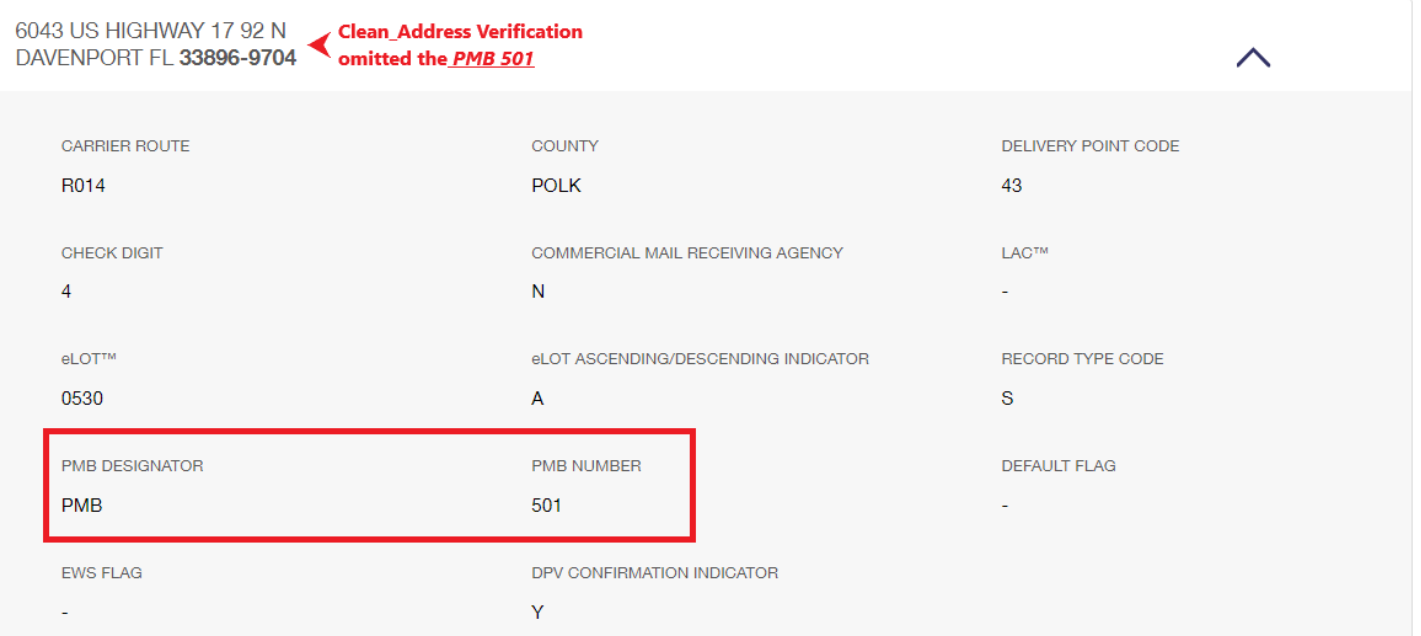

Upon visiting the look-up site, users can access a comprehensive overview of the address, including additional details not reflected in the modified address. Despite not being explicitly listed in the address, the PMB number is found to be attached to the address within the look-up site's information.

This image serves to illustrate the importance of cross-referencing address details and utilizing additional resources, such as look-up sites, to ensure comprehensive and accurate address information, particularly in cases where address verification may result in **unexpected modifications**.

## **Scenario 2: New Construction Home Not Registered**

In the given example, an address underwent verification but was flagged as "Unknown Street." When attempting to look up the address in the tool, it did not yield any results. This situation often indicates new home construction in the area, which can be confirmed through a simple Google search identifying areas with ongoing residential development. In such cases, Clean Address may suggest alternative addresses, display the address as out of range, or report being unable to verify it. In these instances, it is imperative to skip the address verification process and save. Database updates will be received through out the year from USPS with new address information.

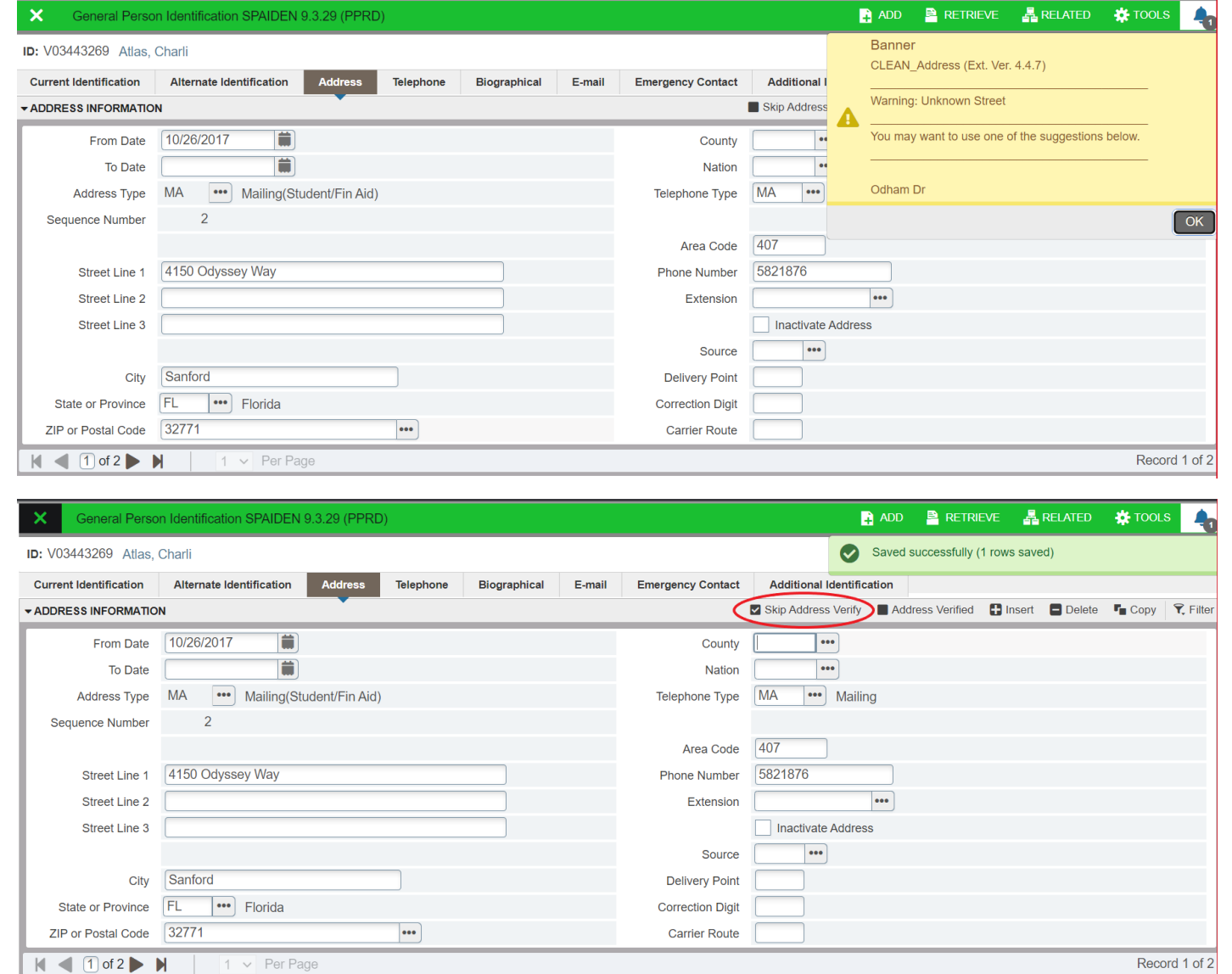

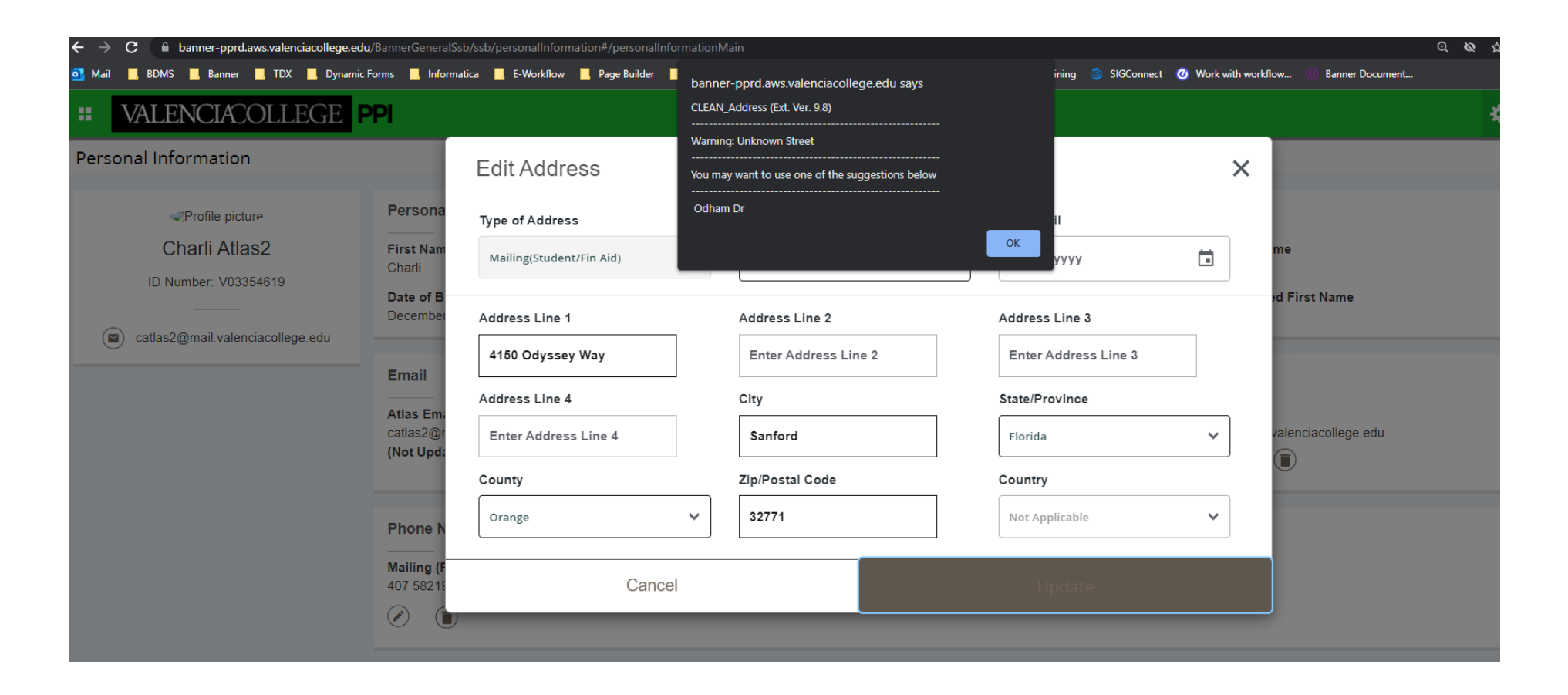

In the Atlas/SSB portal, student do not have the option to select "*skip address verify*" when entering an address. This measure is in place to prevent the submission of incorrect addresses. In these cases, when a student encounters an issue where they are unable to verify a valid address, they will be required to submit a Change of Personal Information form. This form must be accompanied by a copy of their driver's license (DL) and the specified address for verification. A designated specialist will then review the documentation and have the authority to select "*skip address verify*" based on the provided information.

## **To Skip Verify or Not Skip Verify Flow Chart**

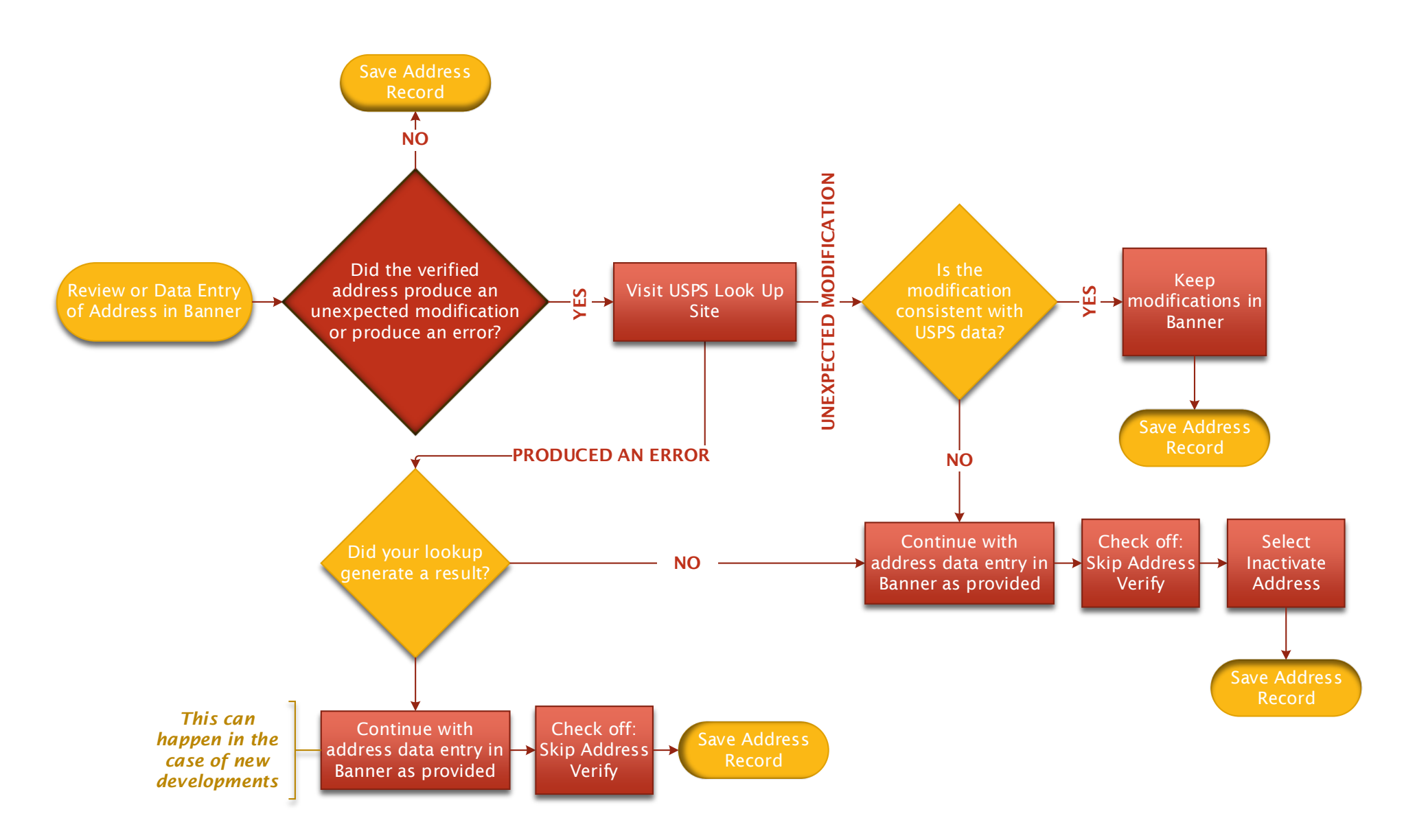

This flow chart outlines the recommended approach for address verification and management. While we encourage adherence to this process for consistency and efficiency, we understand that rare unique circumstances may arise where deviations from the flow are necessary. In such cases, we trust in your professional judgment to determine when it is appropriate to skip address verification or mark an address as inactive.

#### **Banner Forms**

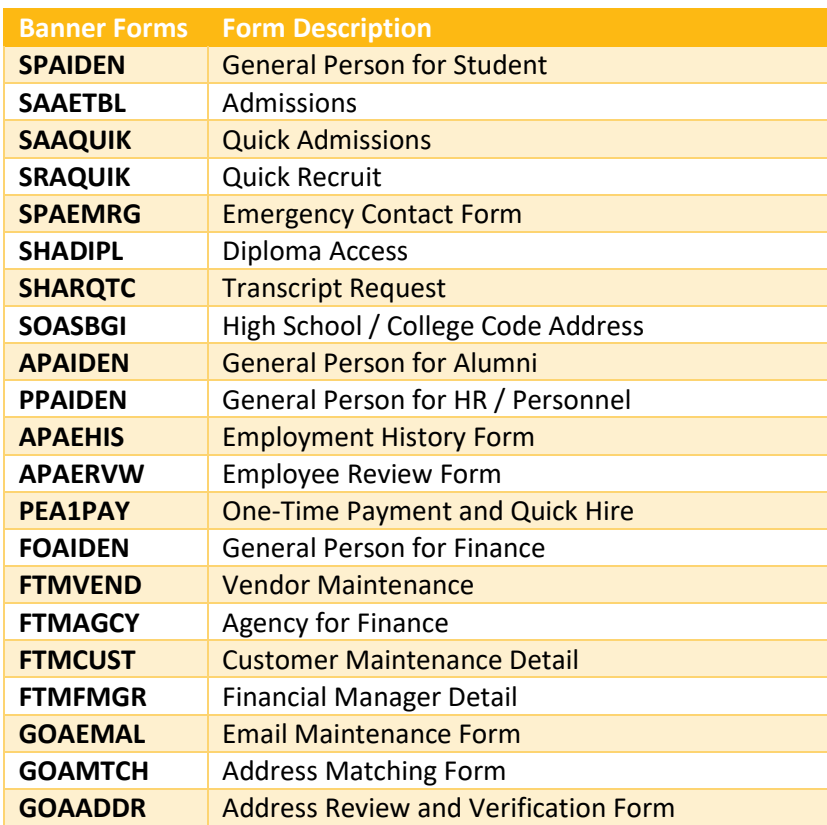

# VALENCIACOLLEGE

#### **Banner Tables**

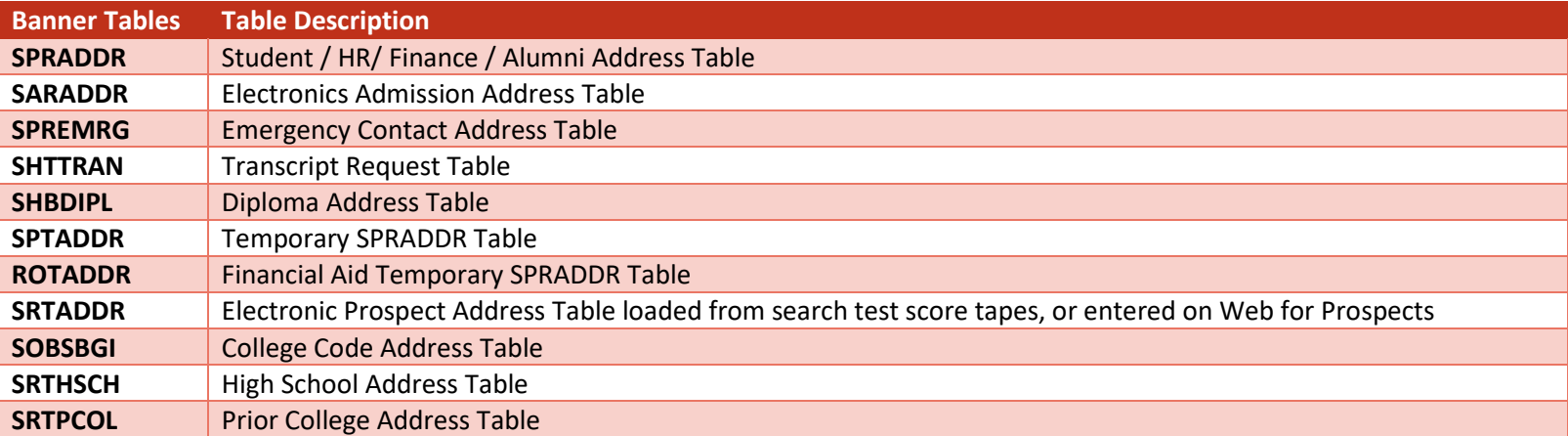

## VALENCIACOLLEGE